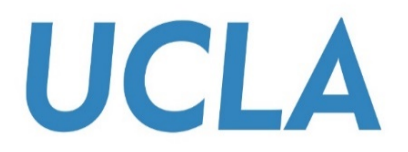

# **SMART VIEW TRAINING GUIDE**

#### **PULLING C-BIG REPORTS INTO EXCEL**

Office of Academic Planning & Budget Updated February 2018

# Contents

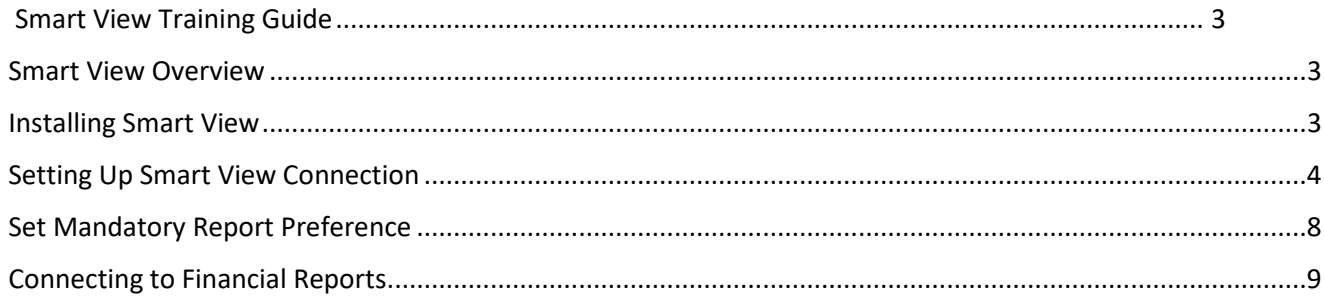

## <span id="page-2-0"></span>Smart View Training Guide

This training guide has been created to enable users to take advantage of the data and analysis functions available in C-BIG through the Smart View add-in. It is encouraged that users follow along with the steps and replicate what is presented in the manual. Should any questions come up during your review of the information, please feel free to contact APB's Hyperion Planning Analyst, Cathy Son at [cson@ponet.ucla.edu](mailto:cson@ponet.ucla.edu) or x53833.

### <span id="page-2-1"></span>Smart View Overview

- Microsoft Office add-in for Oracle Hyperion Planning applications
- Allows users to input data through templates created for C-BIG
- Provides ad-hoc query capability to users in a familiar Excel environment
- Allows users to dynamically access the live data and develop their own queries
- Allows users to pull CBIG reports to manipulate in Excel

#### <span id="page-2-2"></span>Installing Smart View

To begin, first install Smart View (with the help of your IT team, if needed).

- To download, go to the [APB C-BIG webpage](http://www.apb.ucla.edu/resource-management/c-big) and click the **Download Smart View!** link.
- Download and install be sure to right-click the .**exe** file and select **Run as Administrator** when installing.
- 3. Open Excel and verify that the Smart View tab is there.

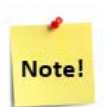

If there are other Excel Add-ins installed, you may need to disable them for Smart View to run properly (i.e. Acrobat PDFMaker Office COM Addin). Go to **File** > **Options** > **Add**-**Ins** > **Excel Add-ins** > **Go…** and uncheck add-ins you would like to disable (see image below).

If Smart View is installed, but does not appear in Excel, make sure **Oracle Smart View for Office** is checked under both **Excel Add-ins** and **COM Addins**.

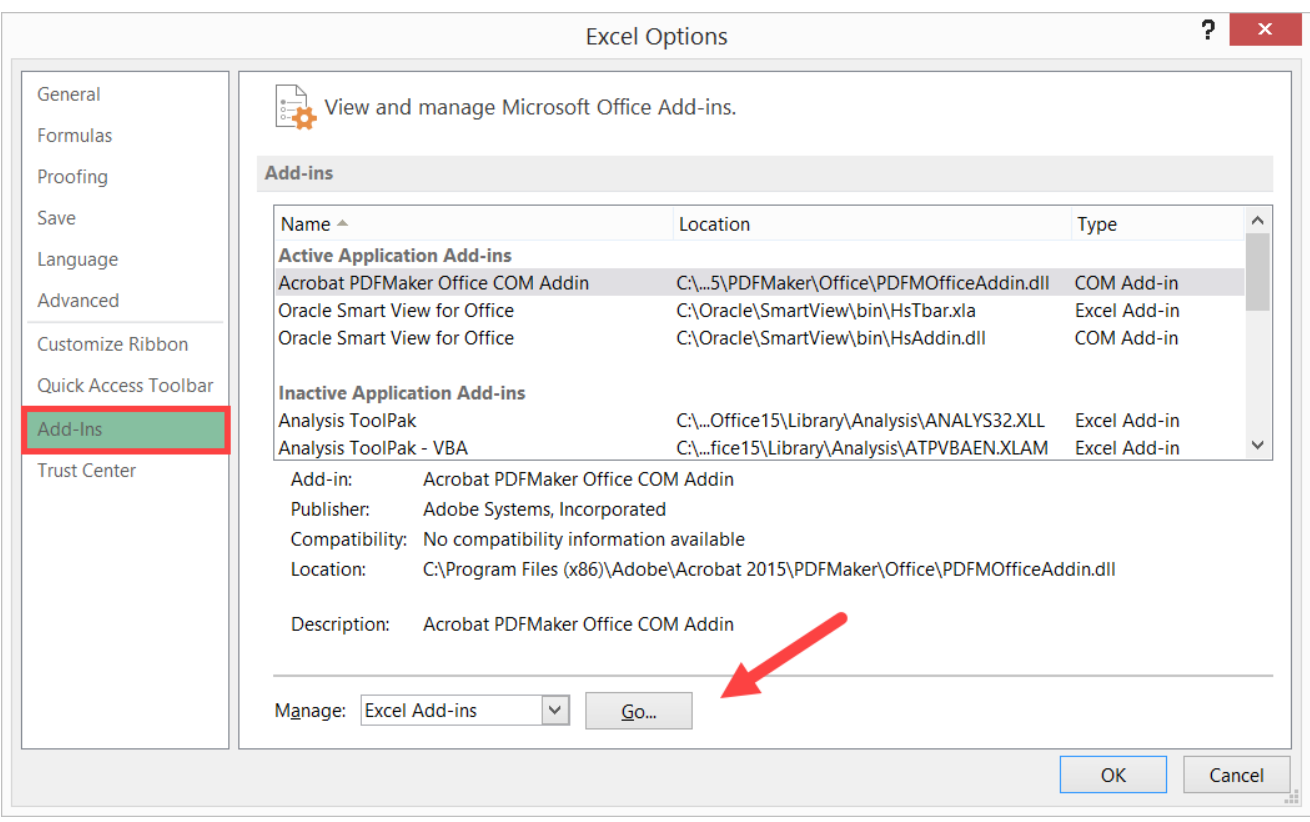

### <span id="page-3-0"></span>Setting Up Smart View Connection

- After the installation of Smart View is complete, launch Microsoft Excel.
- 2. Select **Smart View** from the menu.
- In the Smart View Ribbon, select **Options**:

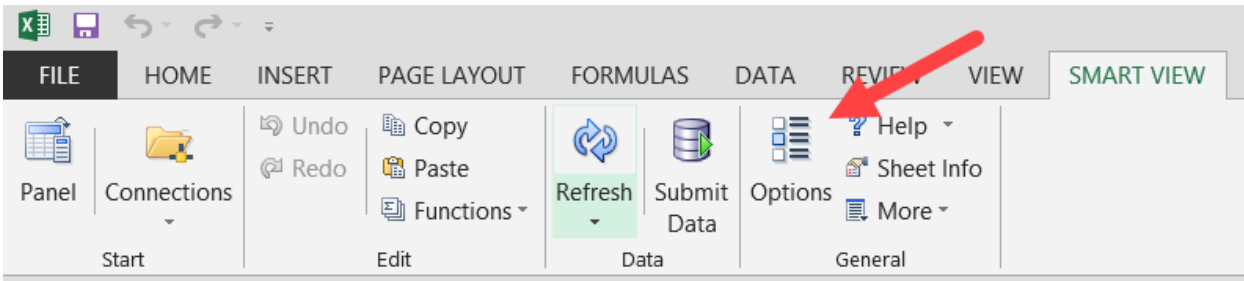

- Within the Options window, select **Advanced**.
- In the **Shared Connections URL** section, copy the entire URL below and paste into the box:

<https://finbud.it.ucla.edu/workspace/SmartViewProviders>

 $\times$ Options Ä Change global Smart View options. Member Options ュ Data Options General **Advanced** https://finbud.it.ucla.edu:19000/workspace/Smi Shared Connections URL: Number of Undo Actions Formatting ≂ Number of Most Recently Used items  $\overline{9}$  $\equiv$ P Cell Styles Delete All MRU Items

#### 6. Click OK.

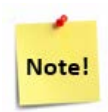

If you receive the following message when trying to save your Options, please create a log file by following the steps below:

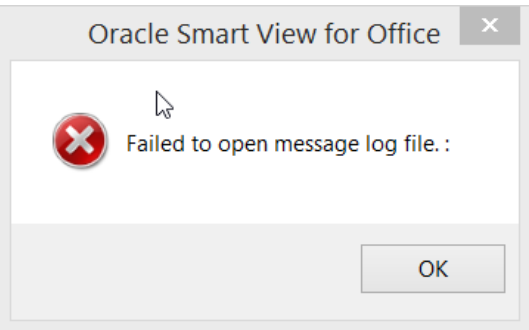

In **Options** > **Advanced**, check **Route Messages to File** option and click on the **elipses icon** to search for a file location:

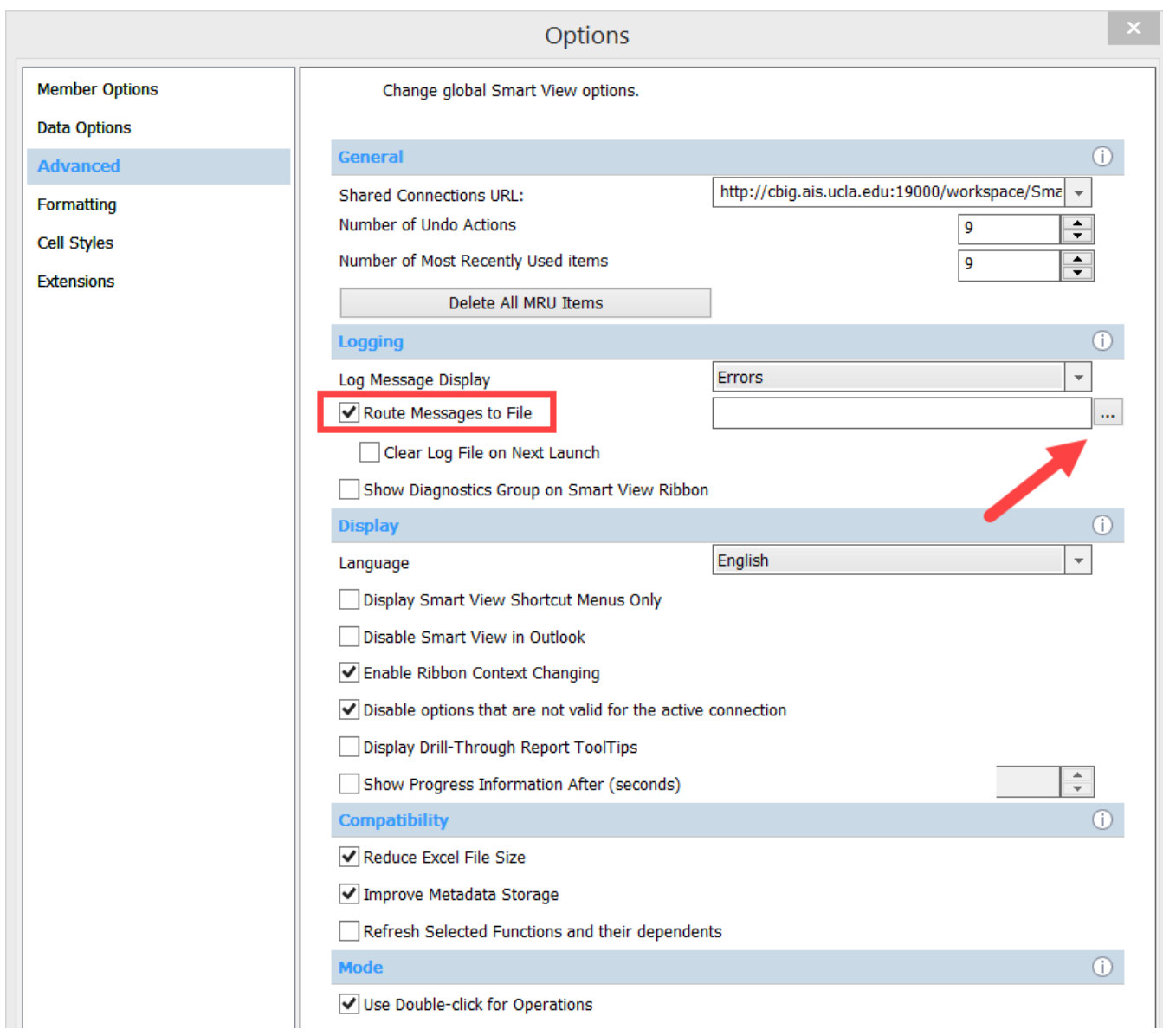

At a folder/location of your choice, right-click and select **New** > **Text Document**.

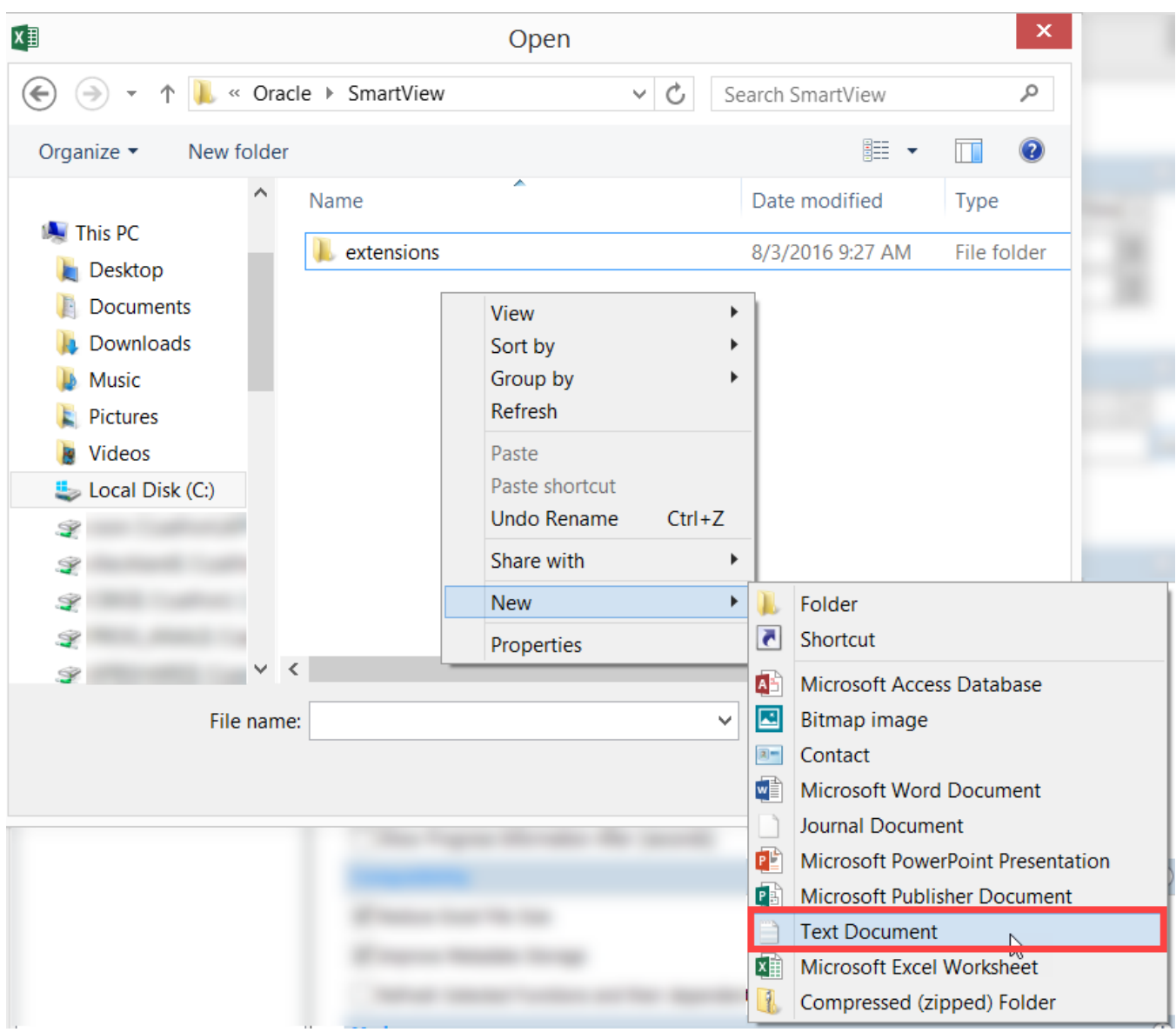

- Name your document "**SmartViewLog.log***"* and select **Open**.
- Uncheck the **Route Messages to File** option and click **OK** > **Save as Default Options**:

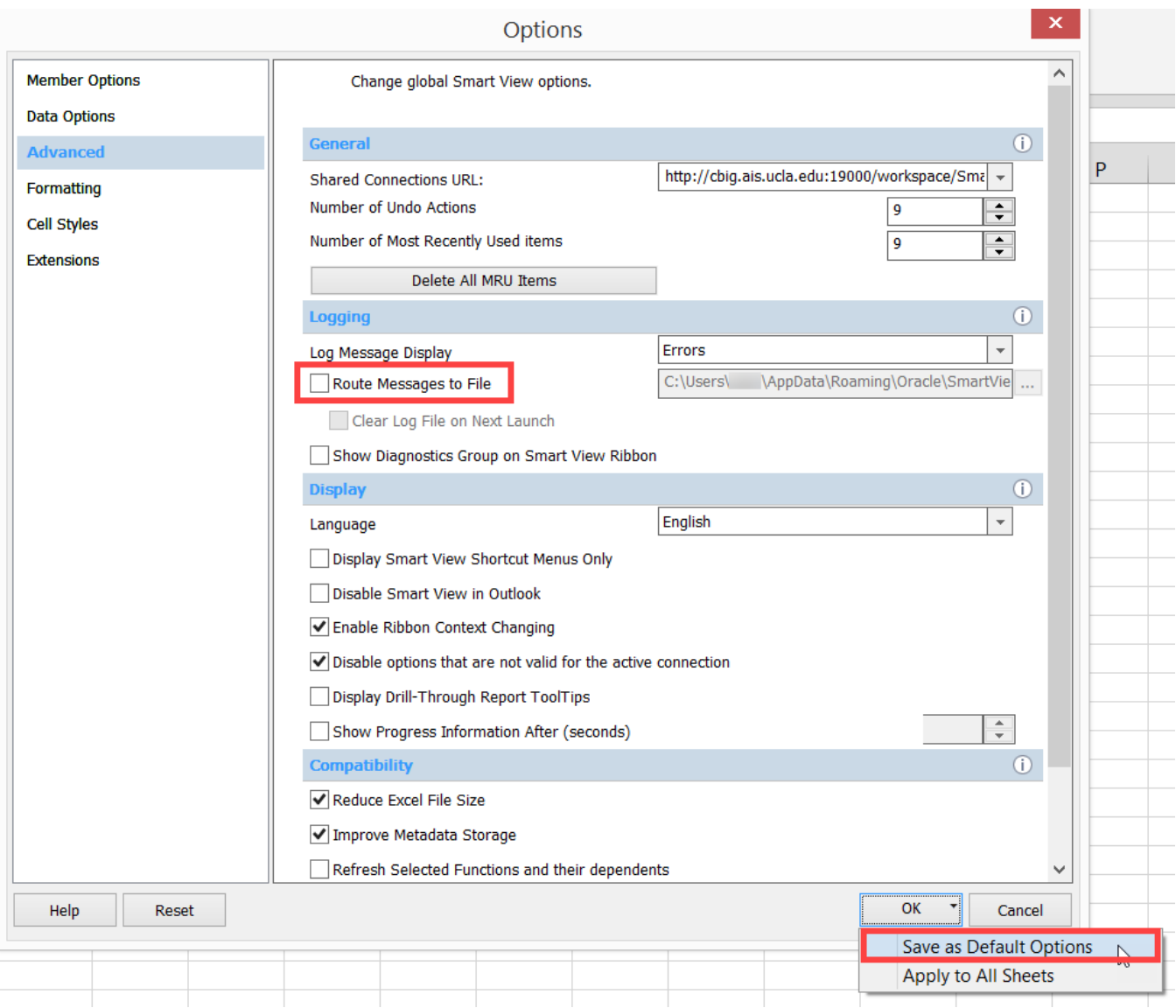

### <span id="page-7-0"></span>Set Mandatory Report Preference

A preference option must be set by each user to pull reports – otherwise an error will occur. If the preference has already been set, you may leave as is.

- 1. Log into the CBIG web application (clic[k here](http://cbig.ais.ucla.edu:19000/workspace/) to launch) and go to **File** > **Preferences** > **Financial Reporting**.
- 2. Where it says "User Point of View", turn the Preview **On** and click **OK**:

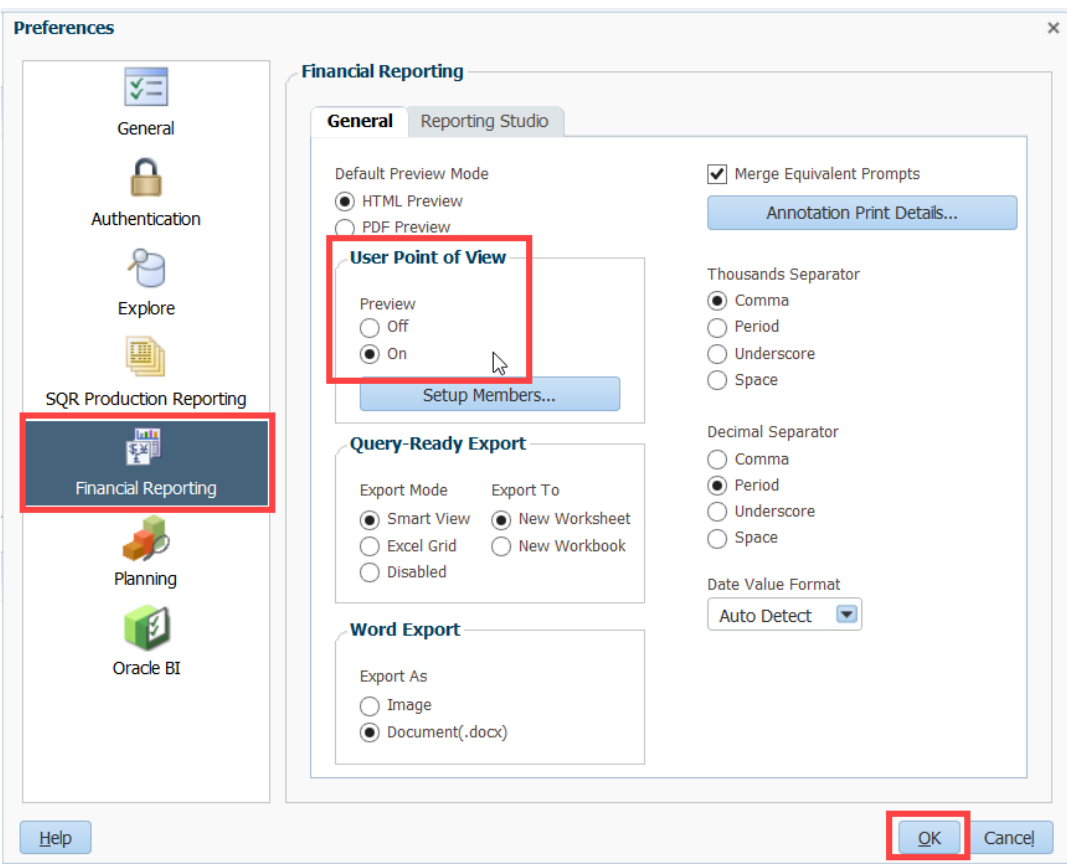

### <span id="page-8-0"></span>Connecting to Financial Reports

C-BIG reports can be pulled into Excel sheets to allow formatting changes and manipulation. Reports can also be opened in HTML view or PDF view through the Hyperion Planning web application.

To open a report in Excel via Smart View,

- 1. Click on the **Smart View** Ribbon.
- 2. Click on **Panel**.

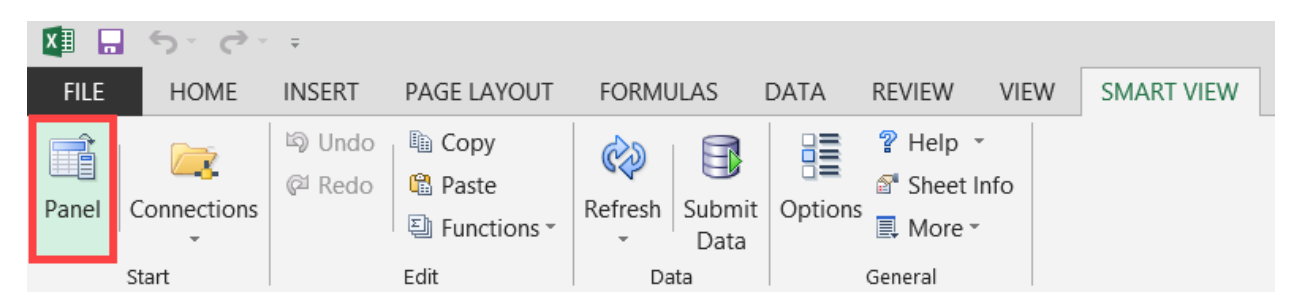

In the Smart View panel, click on **Shared Connections**.

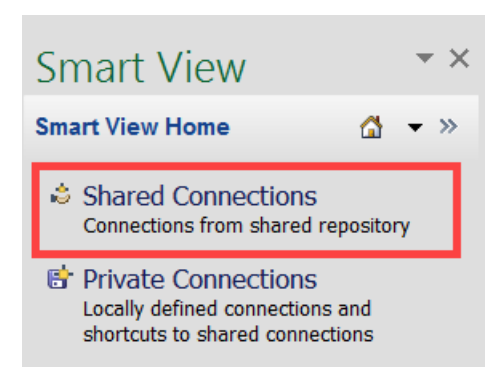

Enter your User Name and Password and click **Connect**:

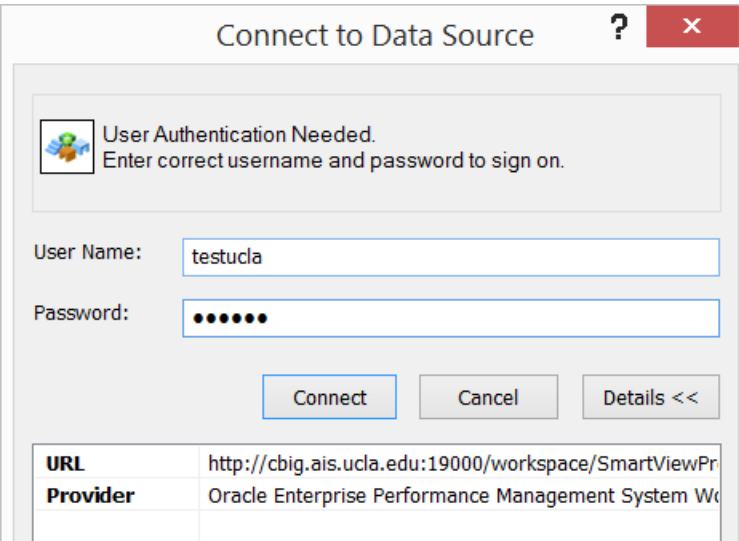

Open the Smart View Connection panel and select **Reporting and Analysis Framework**:

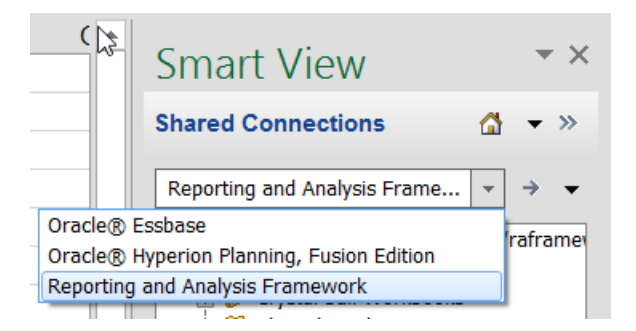

- Click on the **+** next to the URL then click the **UCLA** folder to see listing of report folders.
- 7. Open reports folders to see reports.

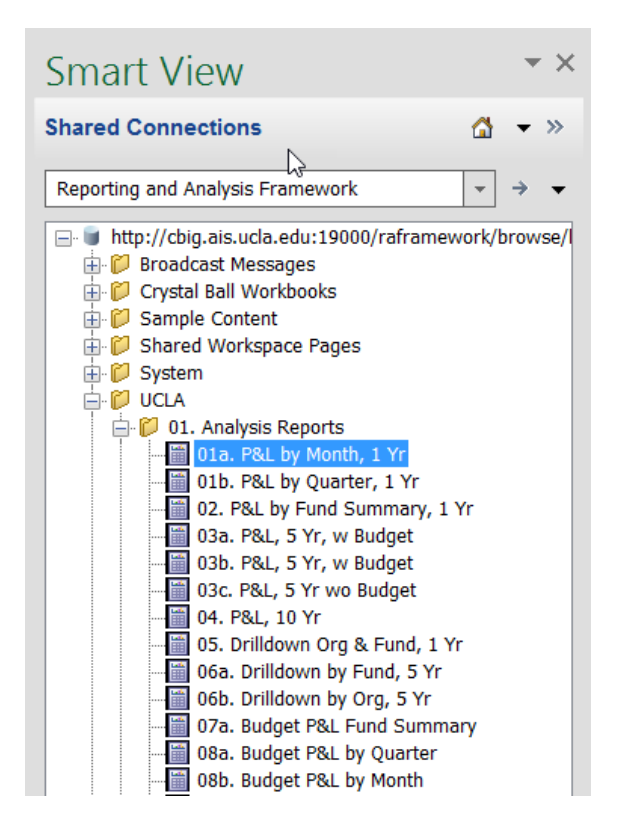

- 8. Open report by double clicking on the report name.
- 9. Review the User Point of View box (not every report has this) and select the desired member for the report (click **Select** and choose a member from the dimension hierarchy or type in the exact member name – not case sensitive).

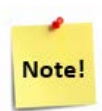

#### **Users do not have access to the following upper level entities:** UCLA

OPERATIONS, loc\_4, etc. They must be changed to a department or org that they have access to. Use the following formats in the User Point of View window: dpt\_#### or org\_####.

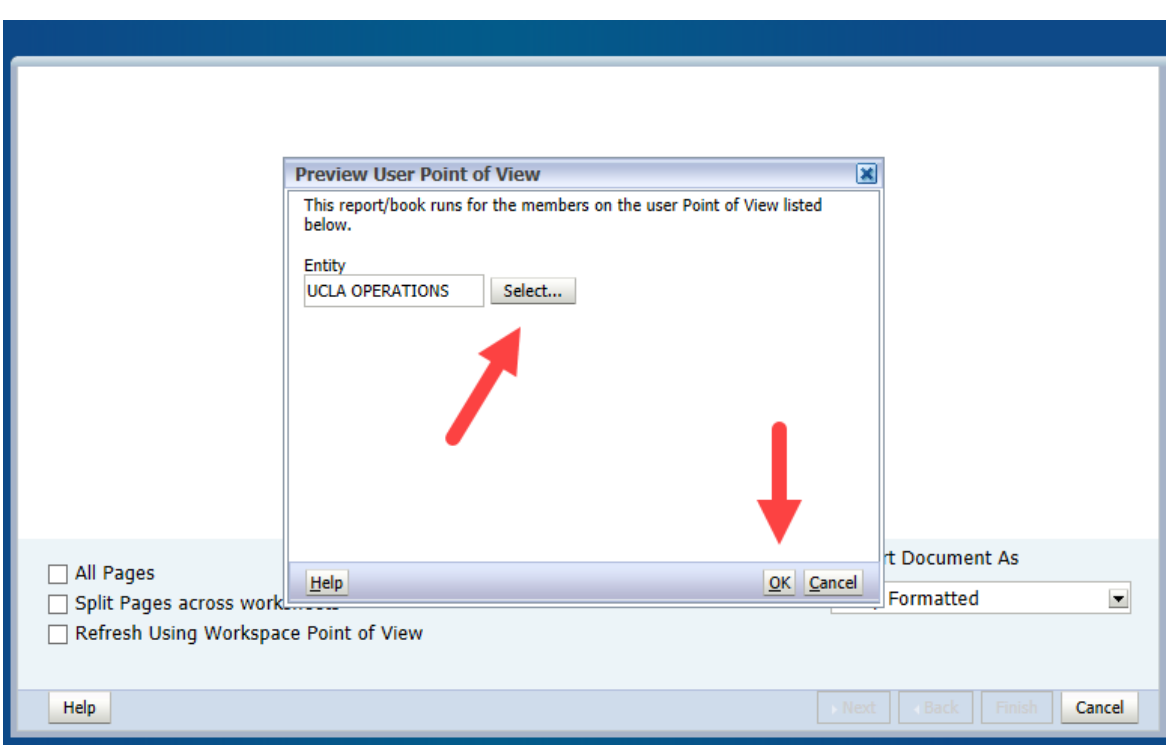

- 10. Click OK after selections have been made.
- 11. Next, the Prompt box will appear (if the report has prompts built into it); select one member or multiple members. To select members, click the member selector icon and move the desired members to the right panel (you may need to scroll to see the right panel).

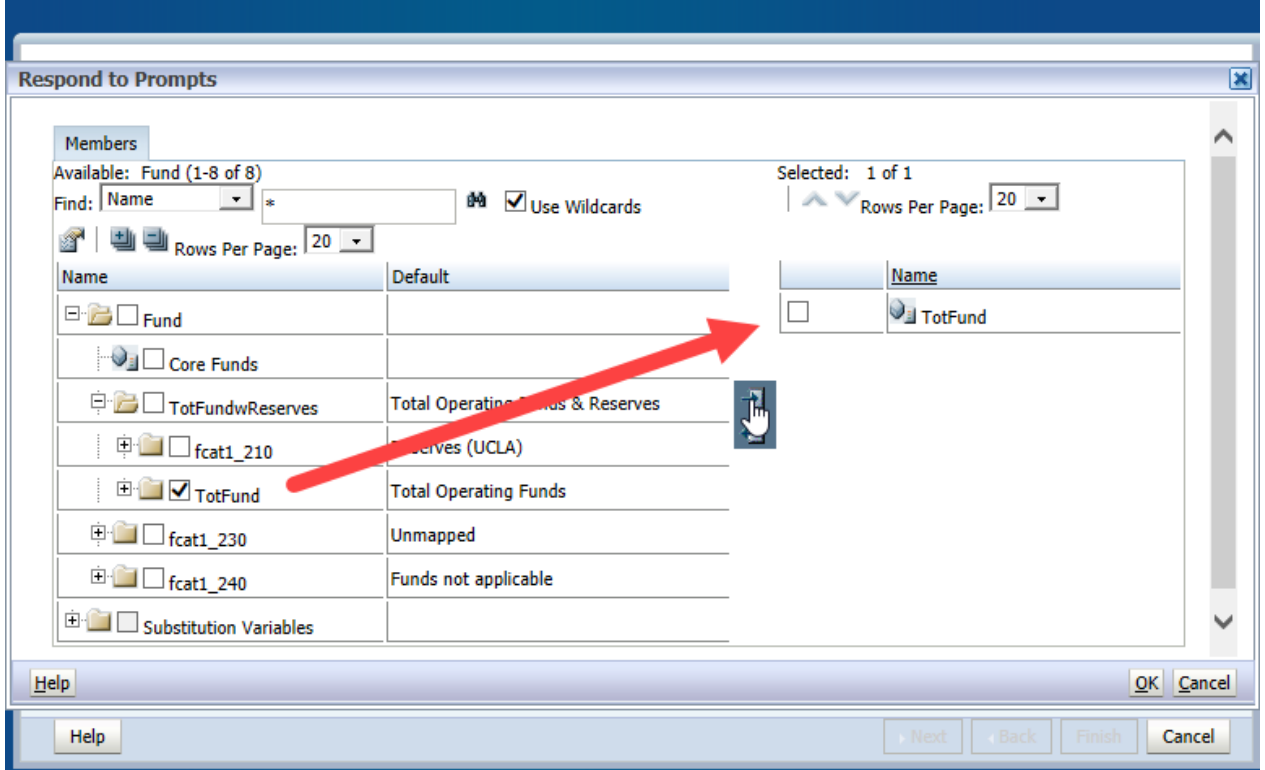

Alternatively, enter the fund number in the format "fnd\_######" into the prompt box. Be sure to check **Edit Member Names** first (if needed).

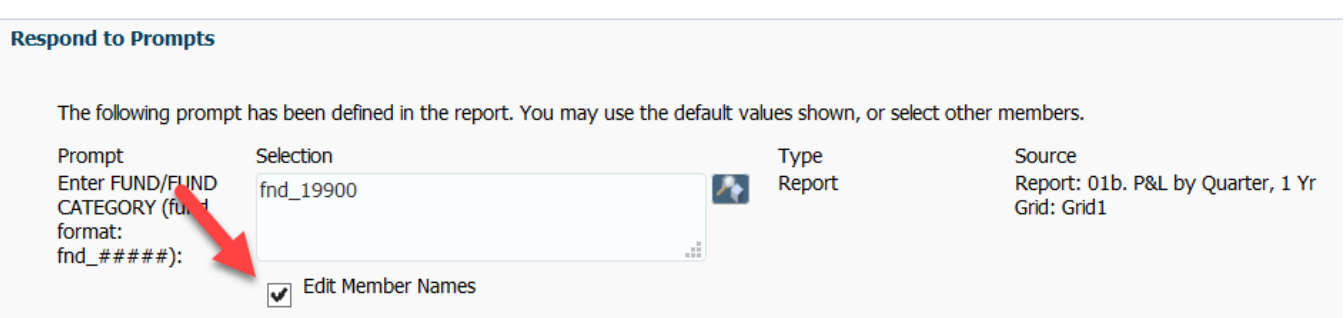

- 13. Click OK after selections are made.
- 14. Preview the report. Choose Fully Formatted under the Import Document As option.

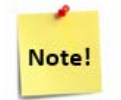

**Fully Formatted** will give you the report as it was built – font formatting, indents, and borders included! You may change the format of the report after it runs as well.

- 15. Check All Pages if you have multiple Prompt selections to see separate reports for each selection.
- 16. Check Split Pages across worksheets if you would like to see each Prompt selection on a different sheet.
- 17. Click Finish.

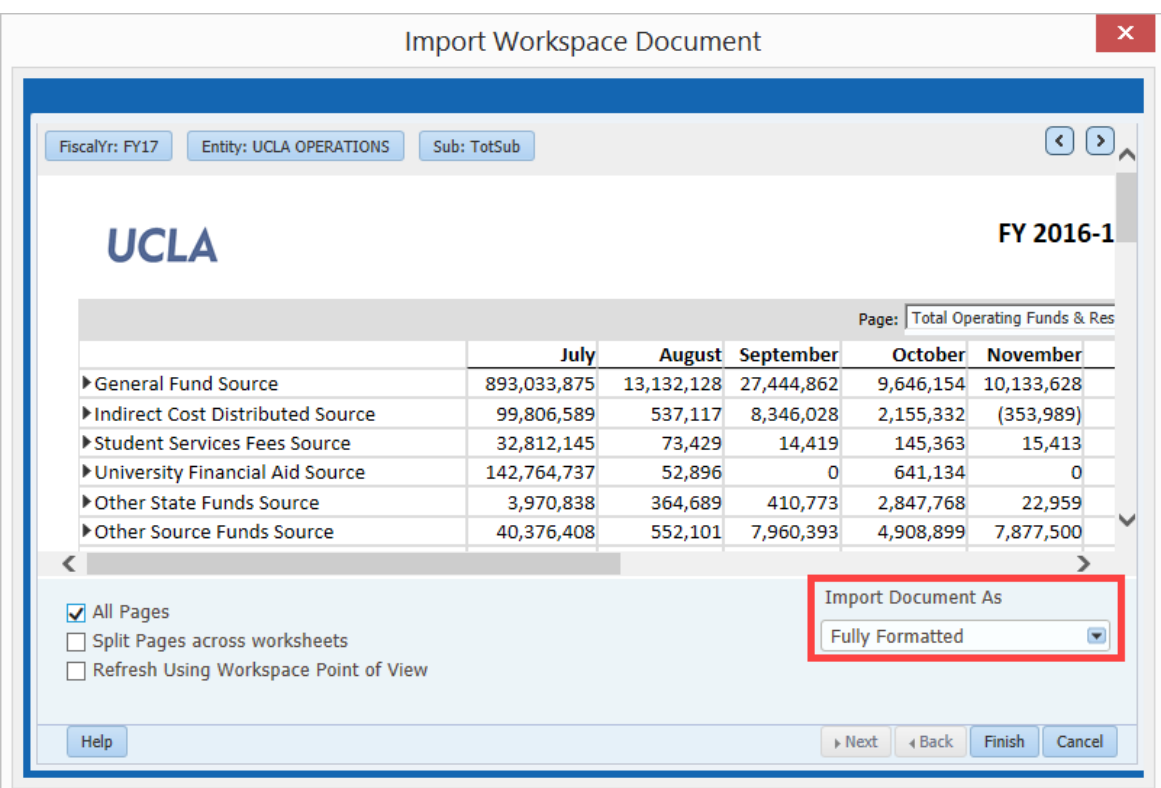

18. The report will open in Excel, and users can change the formatting to their liking. Once changes have been made, it can be saved as an Excel file or PDF.

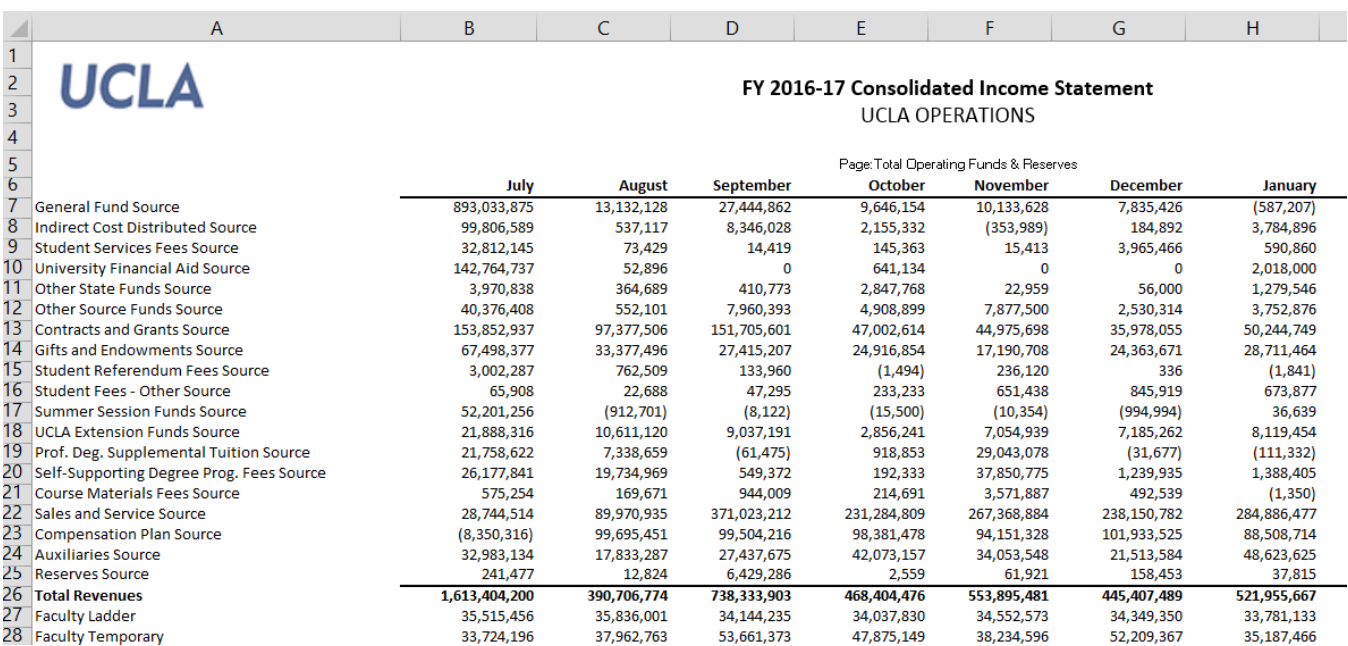

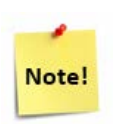

Reports pulled into Excel may need some formatting such as adjusting the column widths or row heights, or positioning the text boxes.